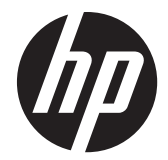

## Monitory Pavilion IPS z podświetleniem LED

Podręcznik użytkownika

© 2012 Hewlett-Packard Development Company, L.P.

Microsoft, Windows i Windows Vista są znakami towarowymi lub zastrzeżonymi znakami towarowymi firmy Microsoft Corporation w USA i/lub innych krajach.

Wszystkie gwarancje udzielane na produkty i usługi HP zostały określone w oświadczeniach gwarancyjnych załączanych do każdego produktu i usługi. Żadnych zawartych tu informacji nie można odczytywać jako zawierające dodatkowe gwarancje. Firma HP nie będzie odpowiedzialna za błędy techniczne czy edytorskie lub pominięcia zawarte w dokumencie.

Niniejszy dokument zawiera prawnie zastrzeżone informacje, które są chronione prawami autorskimi. Żadna część tego dokumentu nie może być kopiowana, reprodukowana ani tłumaczona na inny język bez uprzedniej pisemnej zgody firmy Hewlett-Packard Company.

Wydanie pierwsze (październik 2012)

Numer katalogowy dokumentu: 701319– 241

### **Informacje o podręczniku**

Ten podręcznik zawiera informacje o funkcjach monitora, konfigurowaniu monitora, korzystaniu z oprogramowania i specyfikacjach technicznych.

**OSTRZEŻENIE!** Tak oznaczane są zalecenia, których nieprzestrzeganie może doprowadzić do obrażeń ciała lub śmierci.

**OSTROŻNIE:** Tak oznaczane są zalecenia, których nieprzestrzeganie może doprowadzić do uszkodzenia sprzętu lub utraty danych.

**WAGA:** Tak oznaczane są ważne informacje dodatkowe.

# Spis treści

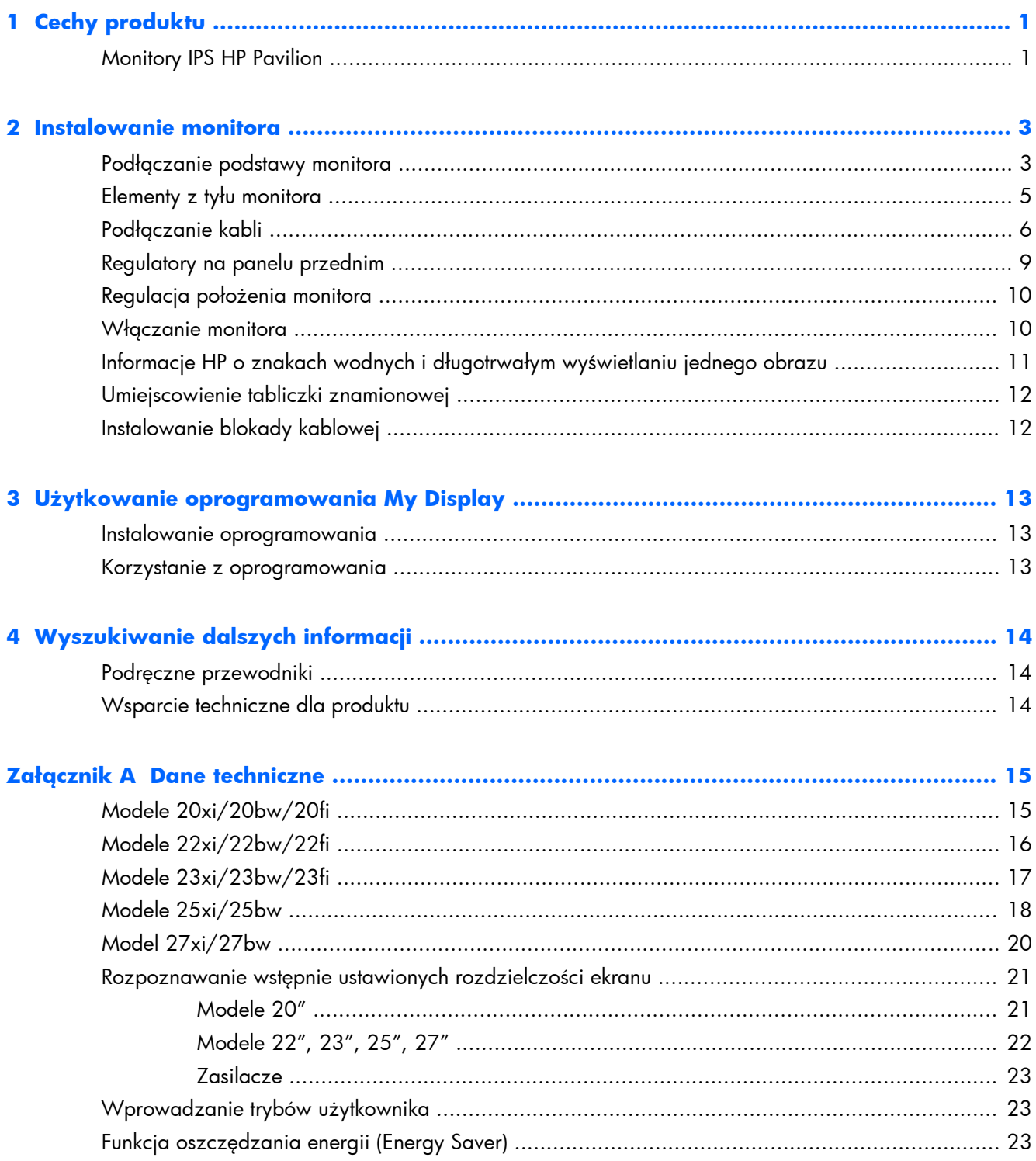

# <span id="page-6-0"></span>**1 Cechy produktu**

## **Monitory IPS HP Pavilion**

Monitory LCD (z ekranem ciekłokrystalicznym) są wyposażone w aktywną matrycę IPS (In-Plane Switching). Dostępne modele i funkcje:

- Modele 20xi/20bw/20fi 20-calowa (50,8 cm) użyteczna powierzchnia obrazu mierzona po przekątnej, rozdzielczość 1600 × 900 pikseli, obsługa pełnego ekranu dla niższych rozdzielczości; ponadto obsługuje niestandardowe skalowanie, umożliwiając wyświetlanie obrazu o maksymalnej wielkości przy zachowaniu oryginalnych proporcji obrazu
- $\bullet$  Modele 22xi/22bw/20fi 21,5-calowa (54,6 cm) użyteczna powierzchnia obrazu mierzona po przekątnej, rozdzielczość 1920 × 1080 pikseli, obsługa pełnego ekranu dla niższych rozdzielczości; ponadto obsługuje niestandardowe skalowanie, umożliwiając wyświetlanie obrazu o maksymalnej wielkości przy zachowaniu oryginalnych proporcji obrazu
- Modele 23xi/23bw/23fi 23-calowa (58,4 cm) użyteczna powierzchnia obrazu mierzona po przekątnej, rozdzielczość 1920 × 1080 pikseli, obsługa pełnego ekranu dla niższych rozdzielczości; ponadto obsługuje niestandardowe skalowanie, umożliwiając wyświetlanie obrazu o maksymalnej wielkości przy zachowaniu oryginalnych proporcji obrazu
- Model 25xi/25bw 25-calowa (63,5 cm) użyteczna powierzchnia obrazu mierzona po przekątnej, rozdzielczość 1920 × 1080 pikseli, obsługa pełnego ekranu dla niższych rozdzielczości; ponadto obsługuje niestandardowe skalowanie, umożliwiając wyświetlanie obrazu o maksymalnej wielkości przy zachowaniu oryginalnych proporcji obrazu
- Model 27xi/27bw 27-calowa (68,6 cm) użyteczna powierzchnia obrazu mierzona po przekątnej, rozdzielczość 1920 × 1080 pikseli, obsługa pełnego ekranu dla niższych rozdzielczości; ponadto obsługuje niestandardowe skalowanie, umożliwiając wyświetlanie obrazu o maksymalnej wielkości przy zachowaniu oryginalnych proporcji obrazu
- Panel z podświetleniem LED, który zużywa mniej energii niż tradycyjne podświetlenie CCFL
- Funkcja pochylania i szeroki kąt widzenia umożliwiający spoglądanie na monitor z pozycji siedzącej lub stojącej oraz z lewej lub prawej strony.
- Wejście sygnału wideo umożliwiające obsługę analogowego sygnału VGA.
- Wejście sygnału wideo umożliwiające obsługę cyfrowego sygnału DVI.
- Wejście sygnału wideo umożliwiające obsługę cyfrowego sygnału HDMI
- Obsługa technologii Plug and Play (jeśli jest obsługiwana przez system operacyjny).
- Gniazdo zabezpieczenia z tyłu monitora na opcjonalne zamknięcie z linką
- Usprawnienia wprowadzone w kilku wersjach językowych menu ekranowego w celu ułatwienia konfigurowania monitora i optymalizacji ekranu
- Aplikacja My Display umożliwiająca dostosowywanie ustawień monitora
- Zabezpieczenie treści HDCP (High-bandwidth Digital Content Protection) dla wejść DVI i HDMI (dla wybranych modeli z wejściem HDMI)
- Dysk CD z oprogramowaniem i dokumentacją zawierający sterowniki monitora i dokumentację produktu
- Funkcja oszczędzania energii, zapewniająca spełnianie przez monitor wymagań dotyczących zmniejszonego zużycia energii
- Zasady bezpieczeństwa, informacje na temat certyfikatów i zgodności z normami dla tych produktów dostępne są w publikacji **HP LCD Monitors Reference Guide** (Instrukcja obsługi monitorów LCD firmy HP), dostępnej na dysku CD dołączonym do monitora.

## <span id="page-8-0"></span>**2 Instalowanie monitora**

Aby zainstalować monitor, należy sprawdzić, czy od monitora, systemu komputerowego oraz innych podłączonych urządzeń zostało odłączone zasilanie, a następnie wykonać poniższe czynności.

## **Podłączanie podstawy monitora**

- **OSTROŻNIE:** Ekran jest delikatny. Nie naciskaj ani nie obciążaj ekranu. Może to spowodować jego uszkodzenie.
- **WSKAZÓWKA:** W przypadku monitorów z błyszczącą obudową należy dokładnie rozważyć umiejscowienie wyświetlacza, ponieważ obudowa może powodować przeszkadzające odbicia od oświetlenia otoczenia i jasnych powierzchni.
	- **1.** Po wyciągnięciu monitora z kartonu połóż go na płaskiej powierzchni ekranem do dołu.
	- **2.** Umieść stojak w szczelinie z tyłu obudowy ekranu tak, aby usłyszeć kliknięcie.

**Rysunek 2-1** Montaż stojaka

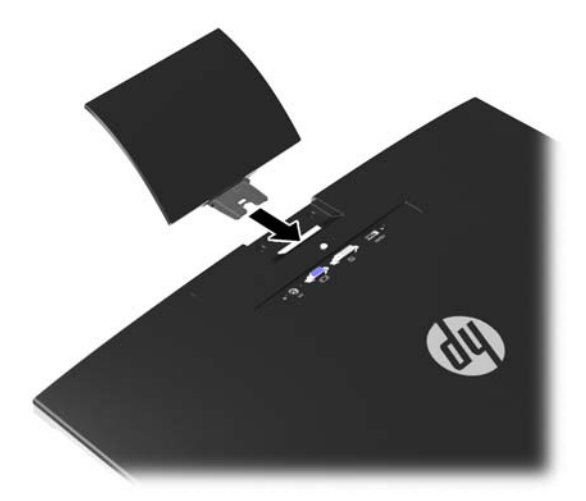

- **3.** Przymocuj podstawę do stojaka.
	- **UWAGA:** W przypadku modeli 25" i 27" dokręć ręcznie śrubę w dolnej części podstawy. W przypadku pozostałych modeli przymocuj podstawę do stojaka, zaczep z tworzywa sztucznego zaskoczy automatycznie.

**Rysunek 2-2** Montaż podstawy

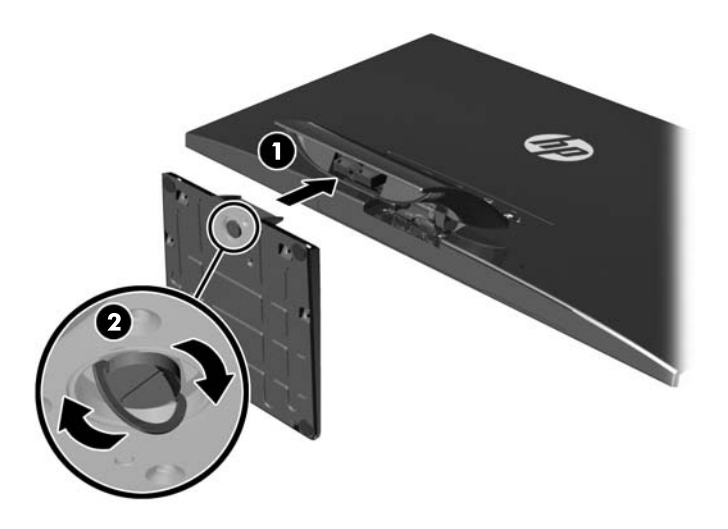

## <span id="page-10-0"></span>**Elementy z tyłu monitora**

**Rysunek 2-3** Elementy z tyłu monitora

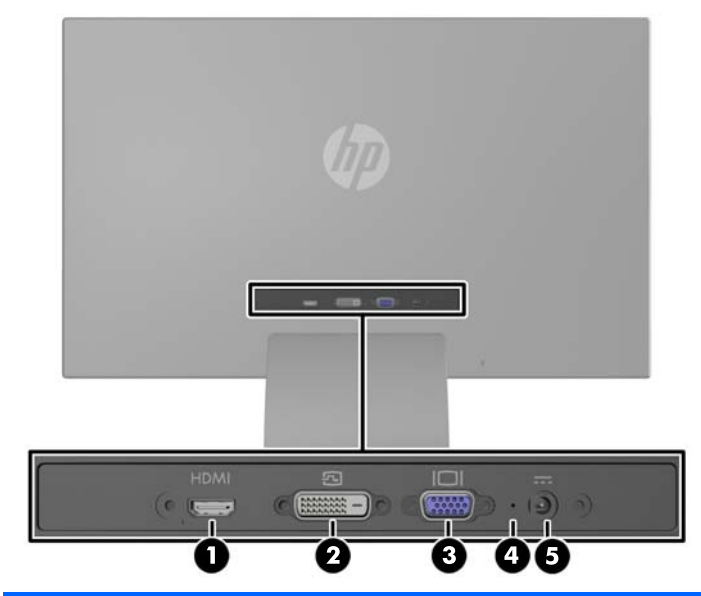

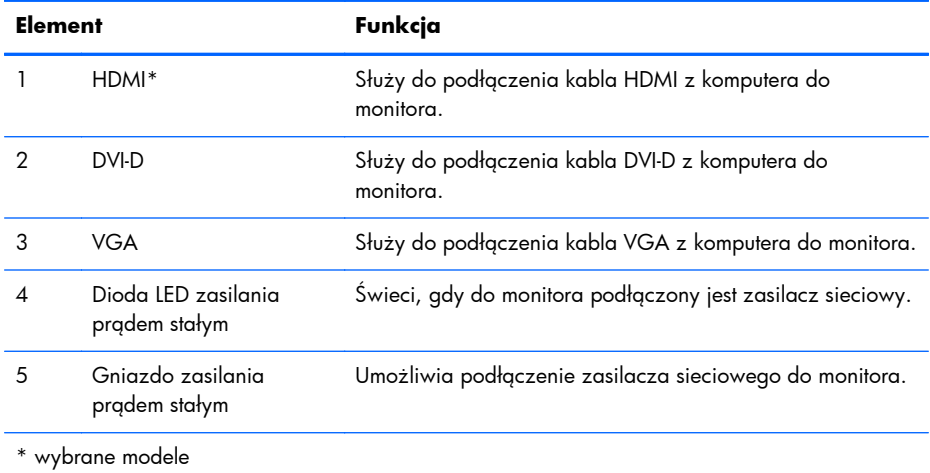

## <span id="page-11-0"></span>**Podłączanie kabli**

- **1.** Umieść monitor w dobrze wentylowanym pomieszczeniu, w dogodnym miejscu blisko komputera.
- **2.** Podłącz kabel sygnałowy.

**UWAGA:** Monitor obsługuje wejściowe sygnały analogowe, cyfrowe i HDMI. Tryb wideo jest określany przez używany kabel wideo. Monitor automatycznie określi, do którego wejścia jest doprowadzony sygnał wideo. Wejście można wybrać, naciskając przycisk +/source (Źródło) na panelu przednim lub za pomocą menu ekranowego wyświetlanego po naciśnięciu przycisku Menu.

● W przypadku sygnału analogowego należy użyć kabla VGA. Jeden koniec kabla sygnałowego VGA należy podłączyć do gniazda VGA z tyłu monitora, a jego drugi koniec — do gniazda VGA komputera.

**Rysunek 2-4** Podłączanie kabla sygnałowego VGA (dostępny z wybranymi modelami)

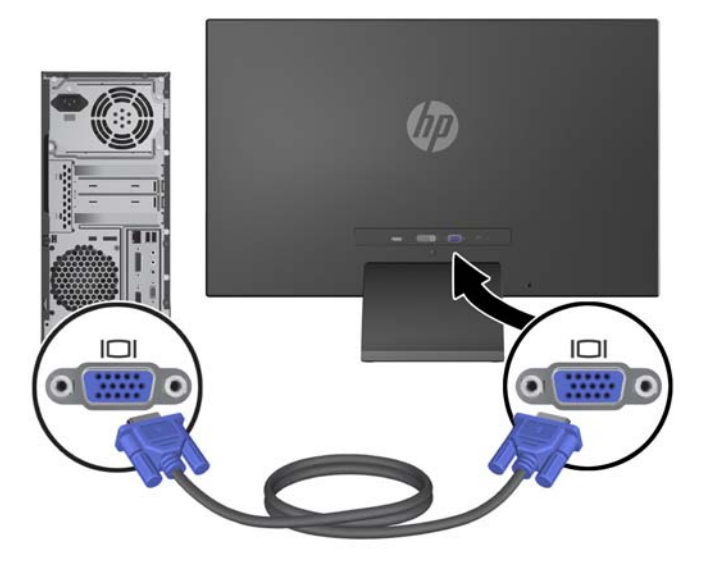

● W przypadku pracy w cyfrowym standardzie DVI należy użyć kabla sygnałowego DVI-D. Jeden koniec kabla sygnałowego DVI-D należy podłączyć do gniazda DVI z tyłu monitora, a jego drugi koniec — do gniazda DVI komputera.

**Rysunek 2-5** Podłączanie kabla sygnałowego DVI (dostępny z wybranymi modelami)

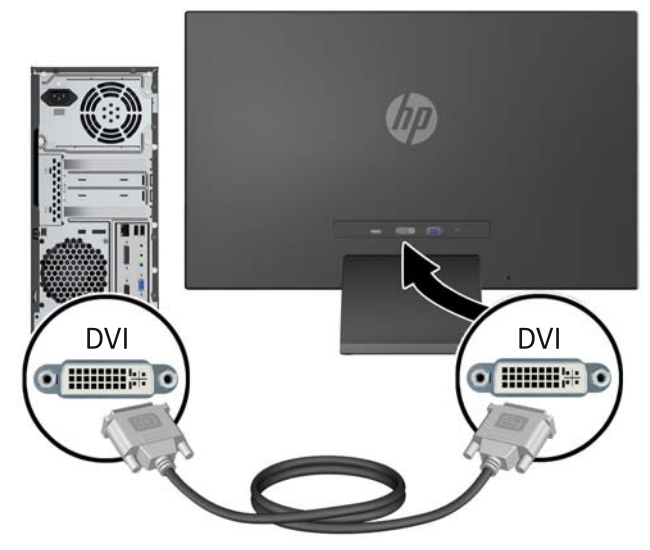

LUB

● Podłącz jeden koniec cyfrowego kabla wejściowego HDMI z tyłu monitora (wybrane modele), a wtyk na drugim końcu do urządzenia wejściowego. Kabel HDMI nie jest dołączony do zestawu. Jeden koniec kabla sygnałowego HDMI należy podłączyć do gniazda HDMI z tyłu monitora, a jego drugi koniec — do gniazda HDMI komputera.

**Rysunek 2-6** Podłączanie kabla HDMI (sprzedawanego oddzielnie)

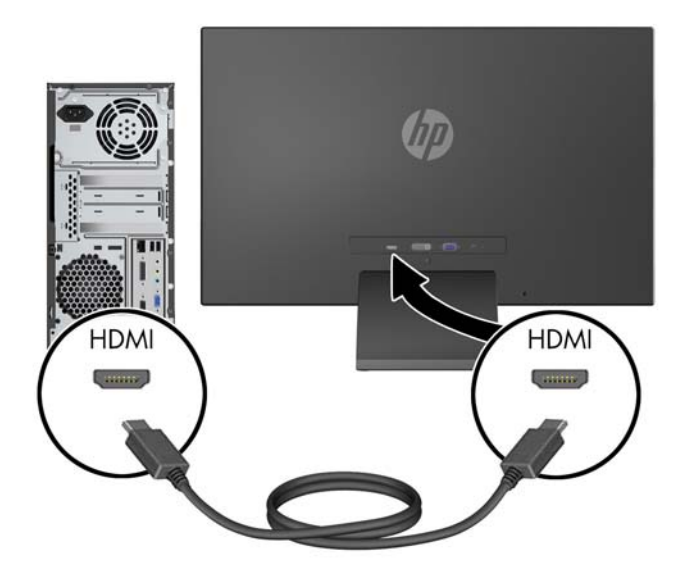

**3.** Podłącz zaokrąglony koniec kabla zasilającego do monitora, a następnie podłącz jeden koniec kabla zasilającego do zasilacza, a drugi — do uziemionego gniazda sieci elektrycznej.

**Rysunek 2-7** Podłączanie kabla zasilania

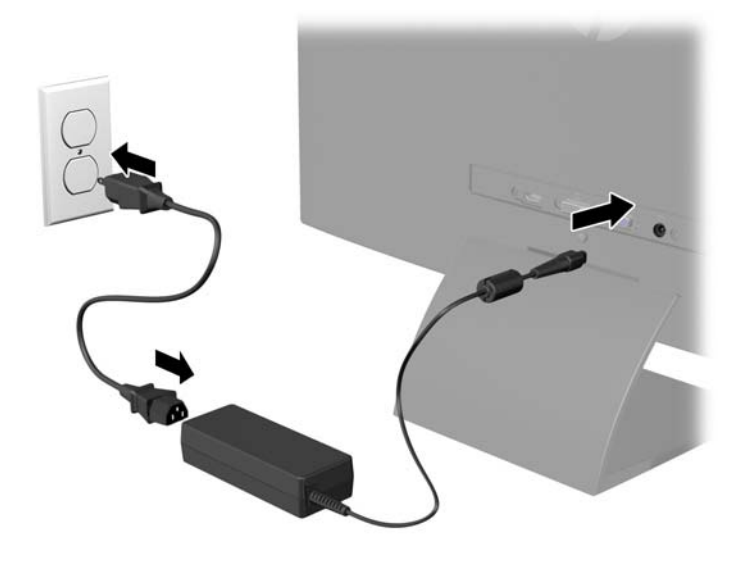

**OSTRZEŻENIE!** Ze względu na ryzyko porażenia prądem elektrycznym lub uszkodzenia sprzętu:

Nie wolno w żaden sposób blokować połączenia zerującego we wtyczce przewodu zasilającego. Połączenie zerujące pełni bardzo ważną funkcję zabezpieczającą.

Przewód zasilający należy podłączyć do uziemionego gniazda sieci elektrycznej znajdującego się w łatwo dostępnym miejscu.

Zasilanie od sprzętu należy odłączać, wyjmując przewód zasilający z gniazda sieci elektrycznej.

Ze względów bezpieczeństwa na kablach połączeniowych i przewodach zasilających nie należy umieszczać żadnych przedmiotów. Kable należy ułożyć w taki sposób, aby nikt nie mógł przypadkowo na nie nadepnąć ani się o nie potknąć. Nie należy ciągnąć za kable ani przewody. Podczas odłączania przewodu zasilającego od gniazda sieci elektrycznej należy go chwycić za wtyczkę.

## <span id="page-14-0"></span>**Regulatory na panelu przednim**

**Rysunek 2-8** Regulatory na panelu przednim monitora

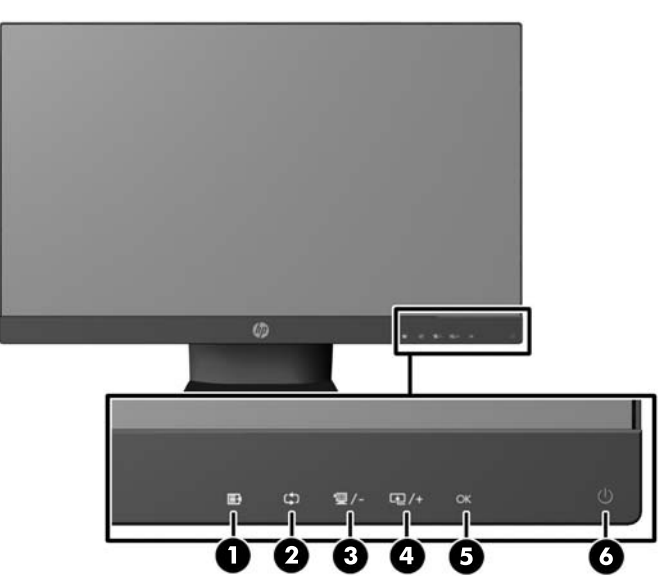

**UWAGA:** Elementy sterowania na panelu przednim modeli HP 25xi/25bw oraz HP 27xi/27bw są nieaktywne, jeśli nie są podświetlone. Aby aktywować elementy sterowania, należy dotknąć obszar ekranu, w którym znajdują się ikony. Wszystkie ikony zostaną podświetlone i aktywowane. Podświetlenie ikon zostanie wyłączone z chwilą wyjścia z menu ekranowego lub upływu czasu wyświetlania menu ekranowego.

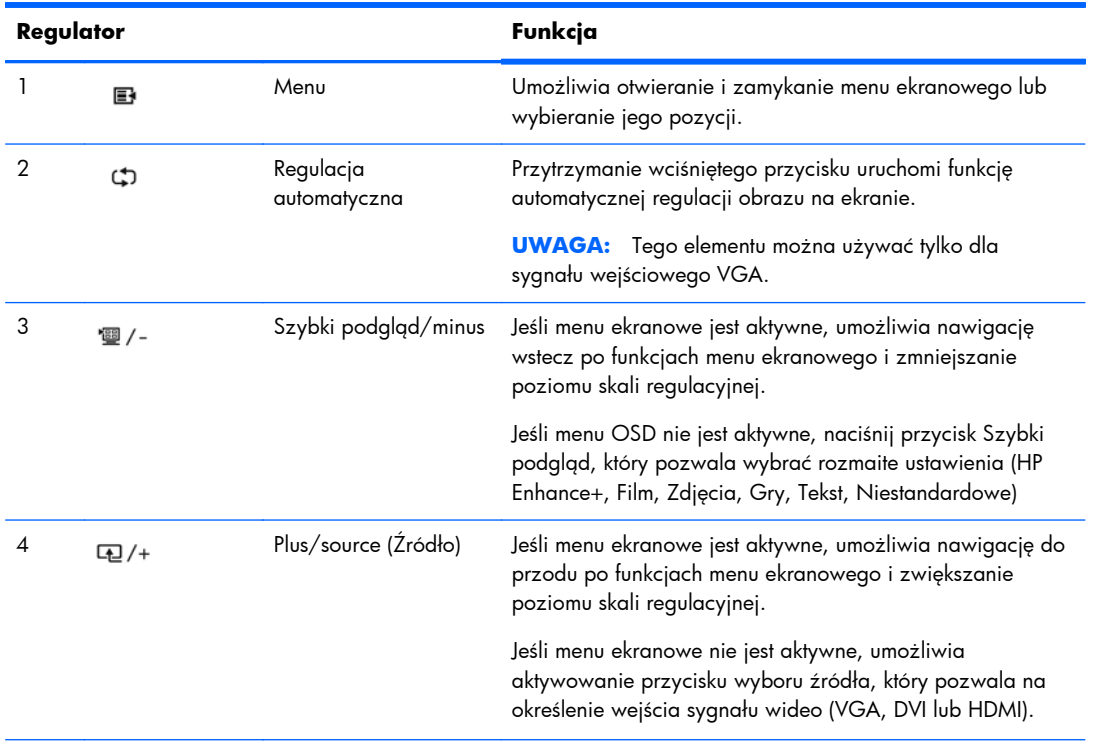

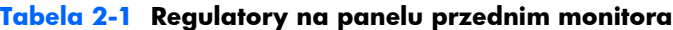

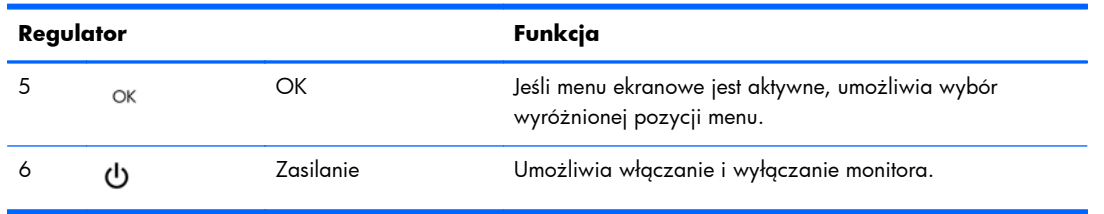

#### <span id="page-15-0"></span>**Tabela 2-1 Regulatory na panelu przednim monitora (ciąg dalszy)**

**UWAGA:** Aby wyświetlić symulator menu ekranowego, przejdź do biblioteki materiałów HP wspierających samodzielną naprawę, która jest dostępna pod adresem<http://www.hp.com/go/sml>.

## **Regulacja położenia monitora**

Pochyl monitor do przodu lub do tyłu, aby ustawić go na wysokości odpowiedniej dla wzroku.

**Rysunek 2-9** Pochylanie monitora

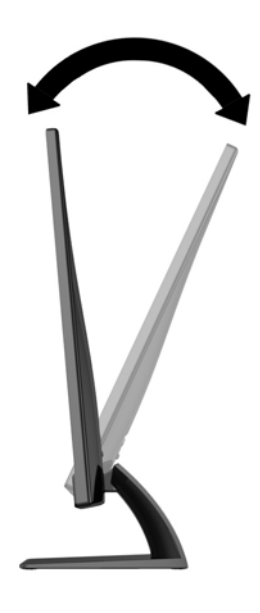

### **Włączanie monitora**

- **1.** Włącz monitor, naciskając przycisk zasilania znajdujący się na jego panelu przednim.
- **2.** Włącz komputer, naciskając jego przycisk zasilania.

**OSTROŻNIE:** W przypadku monitorów, które przez dłuższy czas wyświetlają ten sam statyczny obraz może wystąpić uszkodzenie polegające na "wypaleniu" obrazu na ekranie\*. Aby uniknąć takiego uszkodzenia, należy zawsze włączać wygaszacz ekranu lub wyłączać monitor, gdy nie jest używany przez dłuższy czas. Zatrzymanie obrazu to zjawisko, które może wystąpić na każdym monitorze LCD. Monitory z uszkodzeniem w postaci "wypalenia" obrazu na ekranie nie są objęte gwarancją firmy HP.

\* Dłuższy czas oznacza 12 kolejnych godzin nieużywania monitora.

- <span id="page-16-0"></span>**WAGA:** Jeżeli po naciśnięciu przycisku monitor nie włączy się, może to oznaczać, że włączona jest funkcja blokowania przycisku zasilania. Aby ją wyłączyć, naciśnij przycisk zasilania monitora i przytrzymaj go przez 10 sekund.
- **WAGA:** Diodę zasilania można wyłączyć w menu ekranowym. Naciśnij przycisk Menu znajdujący się z przodu monitora, a następnie wybierz opcje: **Management** (Zarządzanie) > **Bezel Power LED** (Dioda LED zasilania) > **Off** (Wyłącz).

Gdy monitor jest włączony, przez pięć sekund wyświetlany jest komunikat o stanie monitora. Komunikat zawiera informacje na temat wejścia, przez które jest aktualnie przesyłany aktywny sygnał (VGA, DVI lub HDMI), stanu ustawienia automatycznego przełączania źródła (On/Off (Włączone/ Wyłączone), fabrycznym ustawieniem domyślnym jest On), domyślnego sygnału źródłowego (fabrycznym ustawieniem domyślnym jest Auto-switch (Automatyczne przełączanie), bieżącej wstępnie wybranej rozdzielczości ekranu oraz zalecanej wstępnie wybranej rozdzielczości ekranu.

Monitor automatycznie skanuje wejścia sygnałowe w celu wykrycia aktywnego wejścia i wyświetlenia sygnału do niego doprowadzonego. W przypadku znalezienia więcej niż jednego aktywnego wejścia monitor wyświetli domyślne źródło sygnału wejściowego. Jeśli żadne z aktywnych wejść nie jest źródłem domyślnym, monitor wyświetli sygnał wejściowy o najwyższym priorytecie w następującej kolejności: DVI, HDMI, VGA. Źródło domyślne można zmienić w menu ekranowym, naciskając przycisk Menu na panelu przednim i wybierając kolejno opcje: **Source Control** (Sterowanie źródłem) > **Default Source** (Źródło domyślne).

## **Informacje HP o znakach wodnych i długotrwałym wyświetlaniu jednego obrazu**

Niniejszy monitor jest wyposażony w technologię przełączania IPS (In-Plane Switching), która pozwala oglądać obraz w szerokim zakresie kątowym przy zachowaniu najwyższej jakości. Monitory IPS są przeznaczone do wielu zaawansowanych zastosowań graficznych. Jednak nie jest to technologia przeznaczona do zastosowań, w których przez długi czas jest wyświetlany statyczny lub nieruchomy obraz bez włączania wygaszacza ekranu. Dotyczy to m.in. monitoringu w telewizji przemysłowej, gier komputerowych, logo marketingowych oraz różnych szablonów. Wyświetlanie statycznych obrazów może doprowadzić do wypalenia się obrazu na monitorze i powstania uszkodzeń przypominających plamy lub znaki wodne.

Monitory używane przez całą dobę, na których powstały uszkodzenia związane z wypaleniem obrazu, nie są objęte gwarancją firmy HP. Aby uniknąć uszkodzeń tego typu, nieużywany monitor należy wyłączyć. Jeśli posiadany system operacyjny obsługuje funkcję zarządzania energią, można jej użyć do automatycznego wyłączania monitora.

## <span id="page-17-0"></span>**Umiejscowienie tabliczki znamionowej**

Znajdująca się na monitorze tabliczka znamionowa zawiera numer produktu i numer seryjny. Numery te mogą być potrzebne podczas kontaktowania się z firmą HP w sprawie monitora. Tabliczka znamionowa znajduje się od spodu monitora.

**Rysunek 2-10** Umiejscowienie tabliczki znamionowej

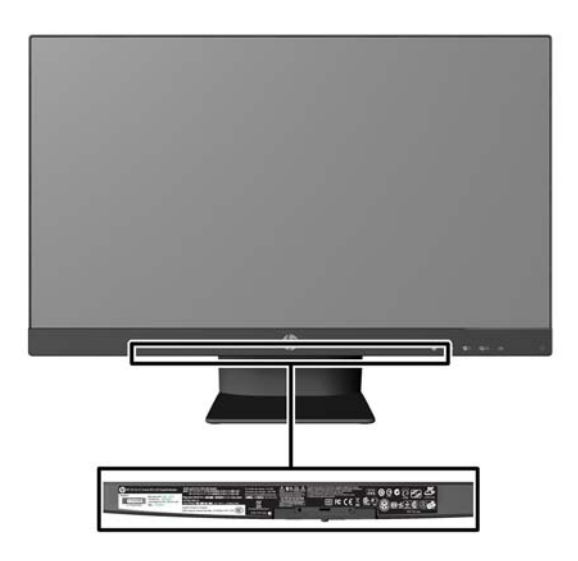

## **Instalowanie blokady kablowej**

Za pomocą opcjonalnej blokady kablowej dostępnej w ofercie firmy HP można przymocować monitor do nieruchomego przedmiotu.

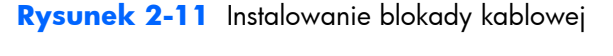

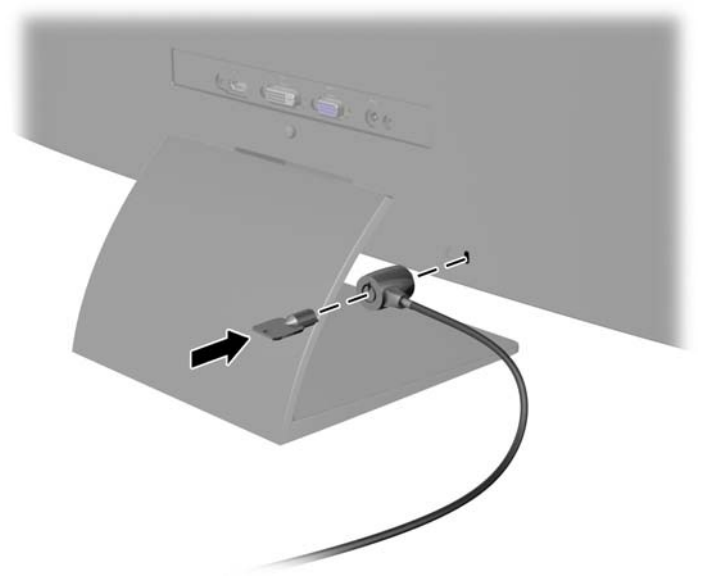

# <span id="page-18-0"></span>**3 Użytkowanie oprogramowania My Display**

Dysk CD dołączony do monitora zawiera oprogramowanie My Display. Programu My Display można użyć do dobierania optymalnych właściwości obrazu. Można wybrać ustawienia do gier, filmów, edycji zdjęć lub pracy z dokumentami i arkuszami kalkulacyjnymi. My Display pozwala również w łatwy sposób zmienić takie ustawienia, jak jasność, kolor i kontrast.

### **Instalowanie oprogramowania**

Aby zainstalować oprogramowanie:

- **1.** Włóż dysk CD do napędu CD komputera. Zostanie wyświetlone menu systemu CD.
- **2.** Wybierz język.
- **3.** Kliknij **Install My Display Software** (Zainstaluj oprogramowanie My Display).
- **4.** Postępuj według instrukcji wyświetlanych na ekranie.
- **5.** Uruchom ponownie komputer.

### **Korzystanie z oprogramowania**

Aby otworzyć oprogramowanie My Display:

**1.** Kliknij ikonę **HP My Display** na pasku zadań.

lub

Kliknij **przycisk Start systemu Windows**™ na pasku zadań.

- **2.** Kliknij polecenie **Wszystkie programy**.
- **3.** Kliknij pozycję **HP My Display**.
- **4.** Wybierz opcję **HP My Display**.

Aby uzyskać dodatkowe informacje, należy skorzystać z ekranowej funkcji **Pomoc** dla tego programu.

# <span id="page-19-0"></span>**4 Wyszukiwanie dalszych informacji**

## **Podręczne przewodniki**

Znajdujący się na dysku CD **Dokument referencyjny dotyczący monitorów HP z podświetleniem LCD** zawiera dodatkowe informacje na następujące tematy:

- Optymalizacja wydajności monitora
- Wskazówki dotyczące bezpieczeństwa i konserwacji
- **•** Instalowanie oprogramowania z dysku CD
- Używanie menu ekranowego
- Pobieranie oprogramowania ze strony
- Informacje prawne
- Rozwiązywanie problemów i zalecane rozwiązanie typowych problemów

## **Wsparcie techniczne dla produktu**

Aby uzyskać dodatkowe informacje o używaniu i regulacji monitora, przejdź na stronę <http://www.hp.com/support>. Wybierz kraj lub region, wybierz opcję **Wsparcie techniczne dla produktu i rozwiązywanie problemów** i wpisz model posiadanego monitora do okna SZUKAJ.

**UWAGA:** Instrukcja obsługi, informator i sterowniki są dostępne pod adresem [http://www.hp.com/](http://www.hp.com/support) [support](http://www.hp.com/support).

Jeśli niniejsza instrukcja oraz publikacja **HP LCD Monitors Reference Guide** (Informator dotyczący monitorów HP LCD) nie zawierają odpowiedzi na Twoje pytania, możesz skontaktować się z pomocą techniczną. Pomoc serwisową w Stanach Zjednoczonych można uzyskać pod adresem <http://www.hp.com/go/contactHP>. Pomoc serwisową poza Stanami Zjednoczonymi można uzyskać pod adresem [http://welcome.hp.com/country/us/en/wwcontact\\_us.html](http://welcome.hp.com/country/us/en/wwcontact_us.html).

Pod tym adresem można skorzystać z następujących możliwości:

Czat online z technikiem HP

**WWAGA:** Jeśli czat pomocy technicznej nie jest dostępny w danym języku, należy wybrać wersję angielską.

- Obsługa techniczna za pośrednictwem poczty e-mail
- Wyszukanie numerów telefonów wsparcia technicznego
- Lokalizowanie centrum serwisowego HP

## <span id="page-20-0"></span>**A Dane techniczne**

WAGA: Wszystkie specyfikacje odpowiadają typowym danym technicznym udostępnianym przez producentów podzespołów stosowanych w produktach HP; rzeczywista wydajność produktów może różnić się od podanej.

## **Modele 20xi/20bw/20fi**

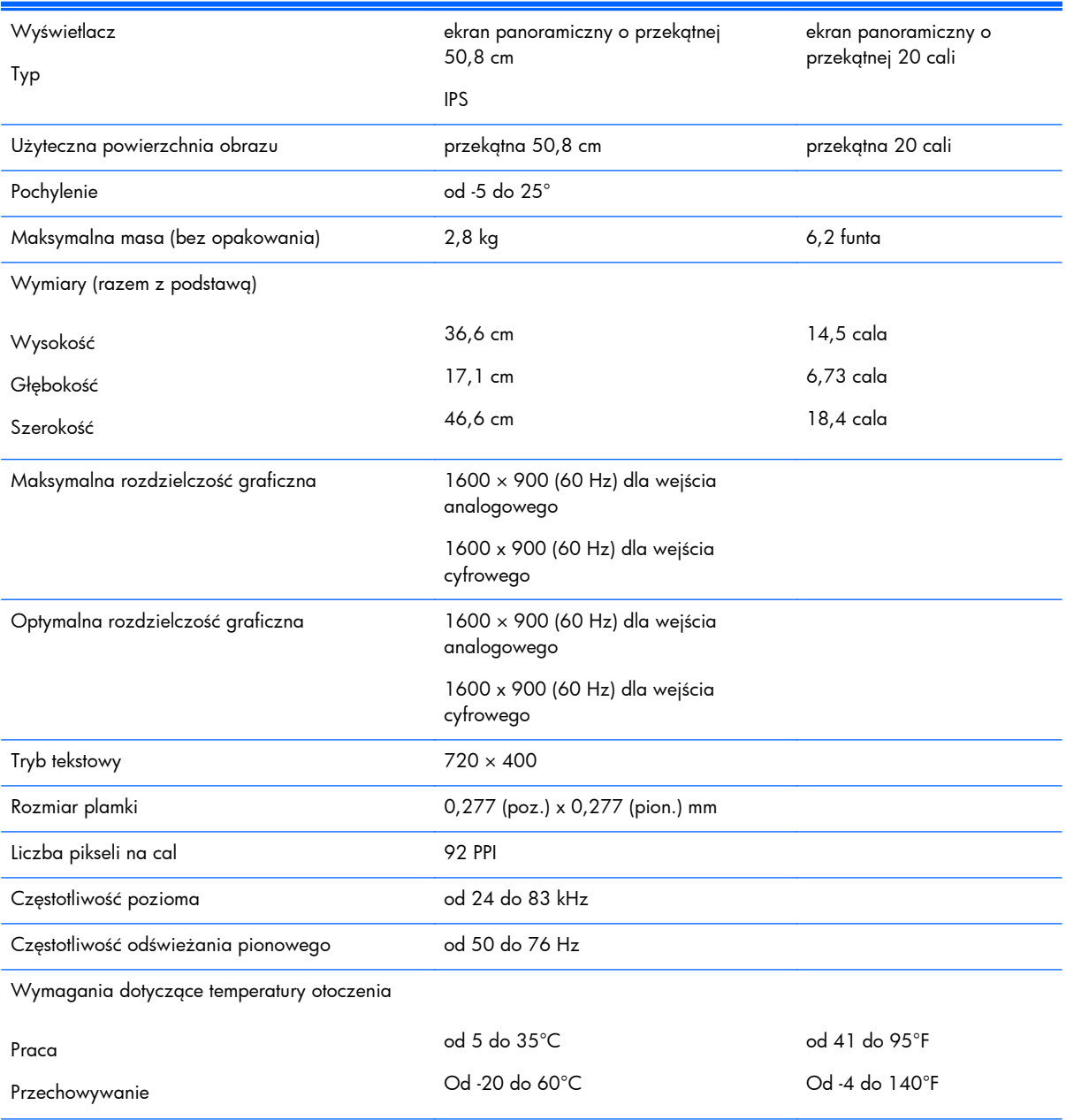

#### **Tabela A-1 Specyfikacja techniczna modeli 20xi/20bw/20fi**

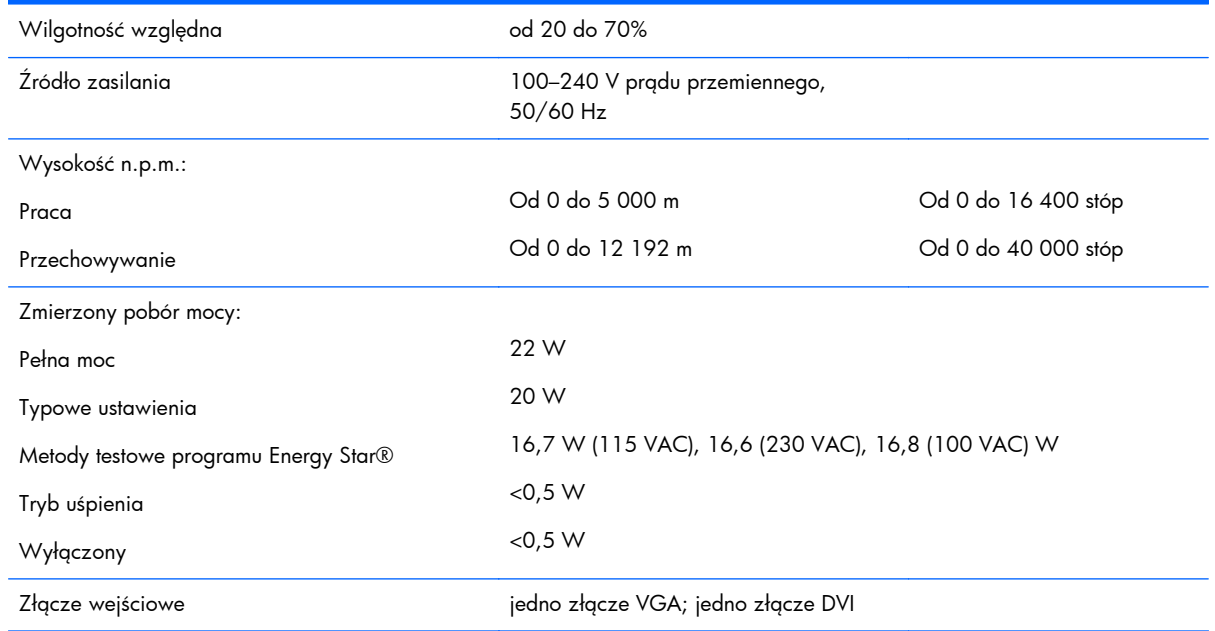

#### <span id="page-21-0"></span>**Tabela A-1 Specyfikacja techniczna modeli 20xi/20bw/20fi (ciąg dalszy)**

## **Modele 22xi/22bw/22fi**

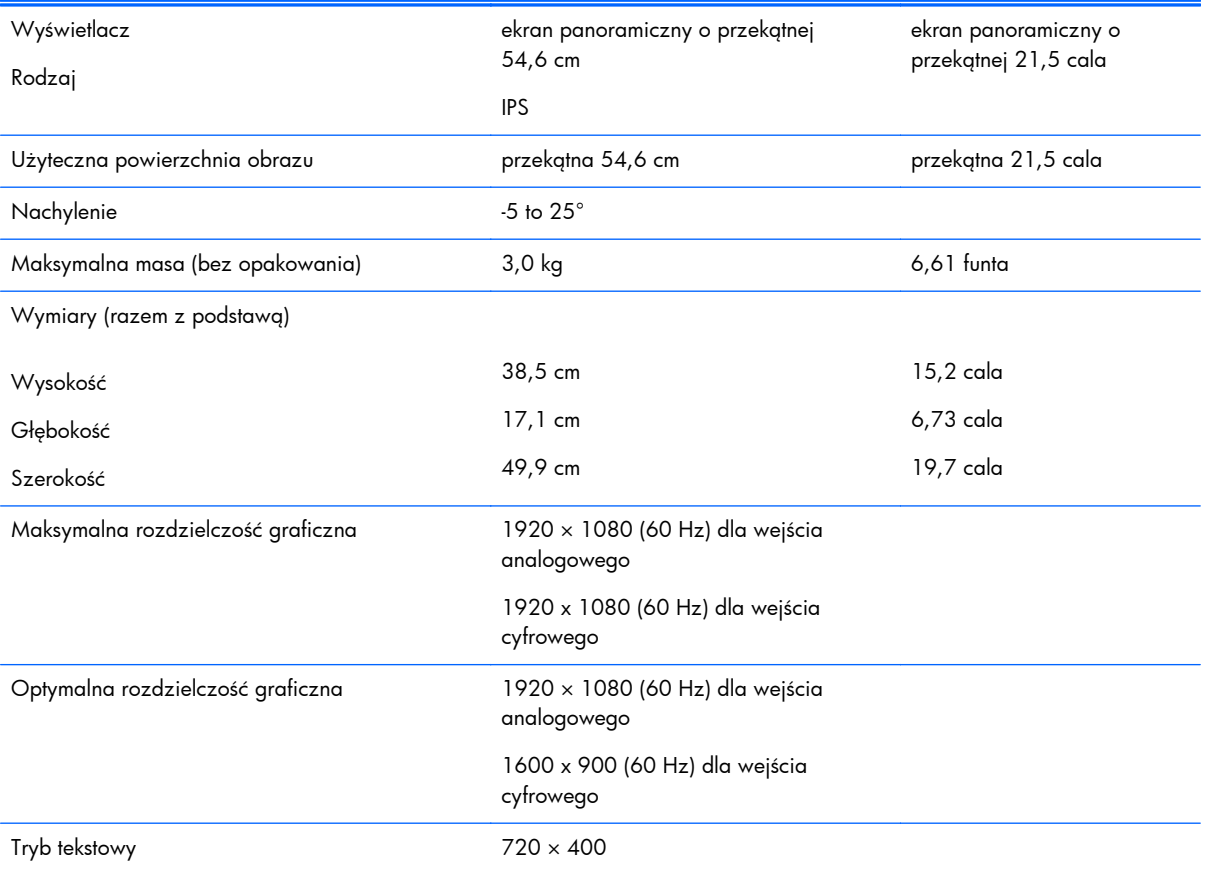

#### **Tabela A-2 Specyfikacja techniczna modeli 22xi/22bw/22fi**

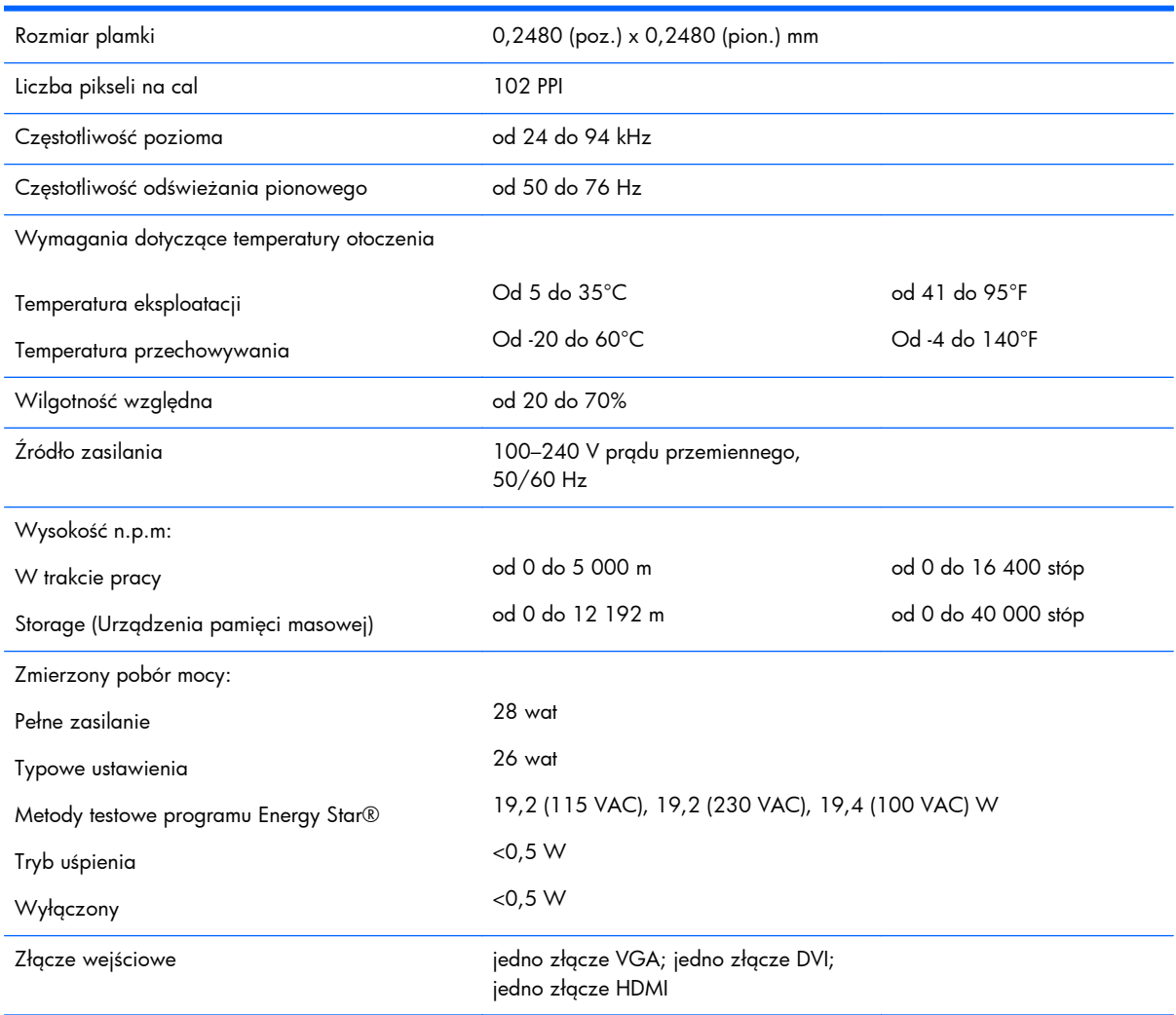

#### <span id="page-22-0"></span>**Tabela A-2 Specyfikacja techniczna modeli 22xi/22bw/22fi (ciąg dalszy)**

## **Modele 23xi/23bw/23fi**

#### **Tabela A-3 Specyfikacja techniczna modeli 23xi/23bw/23fi**

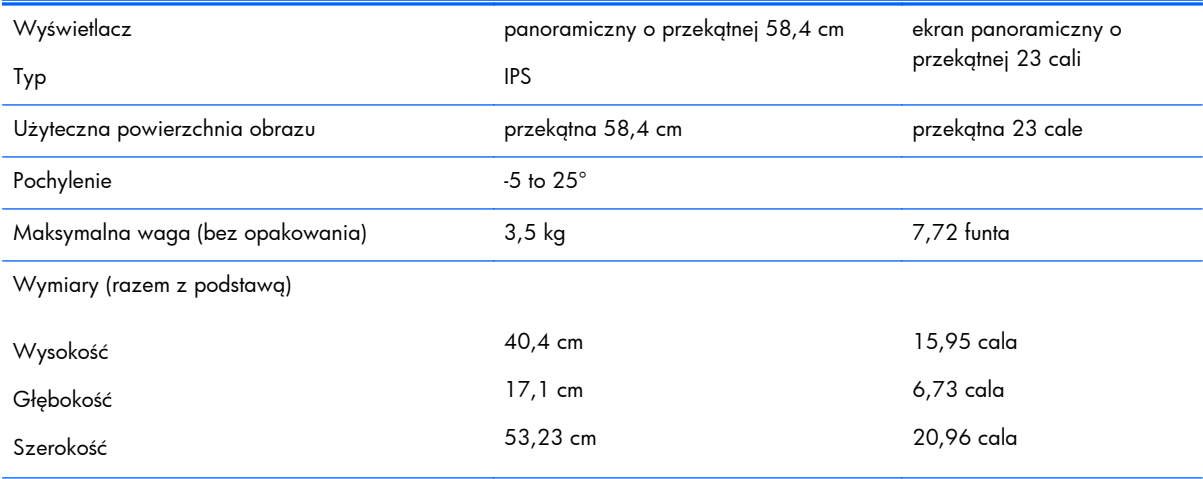

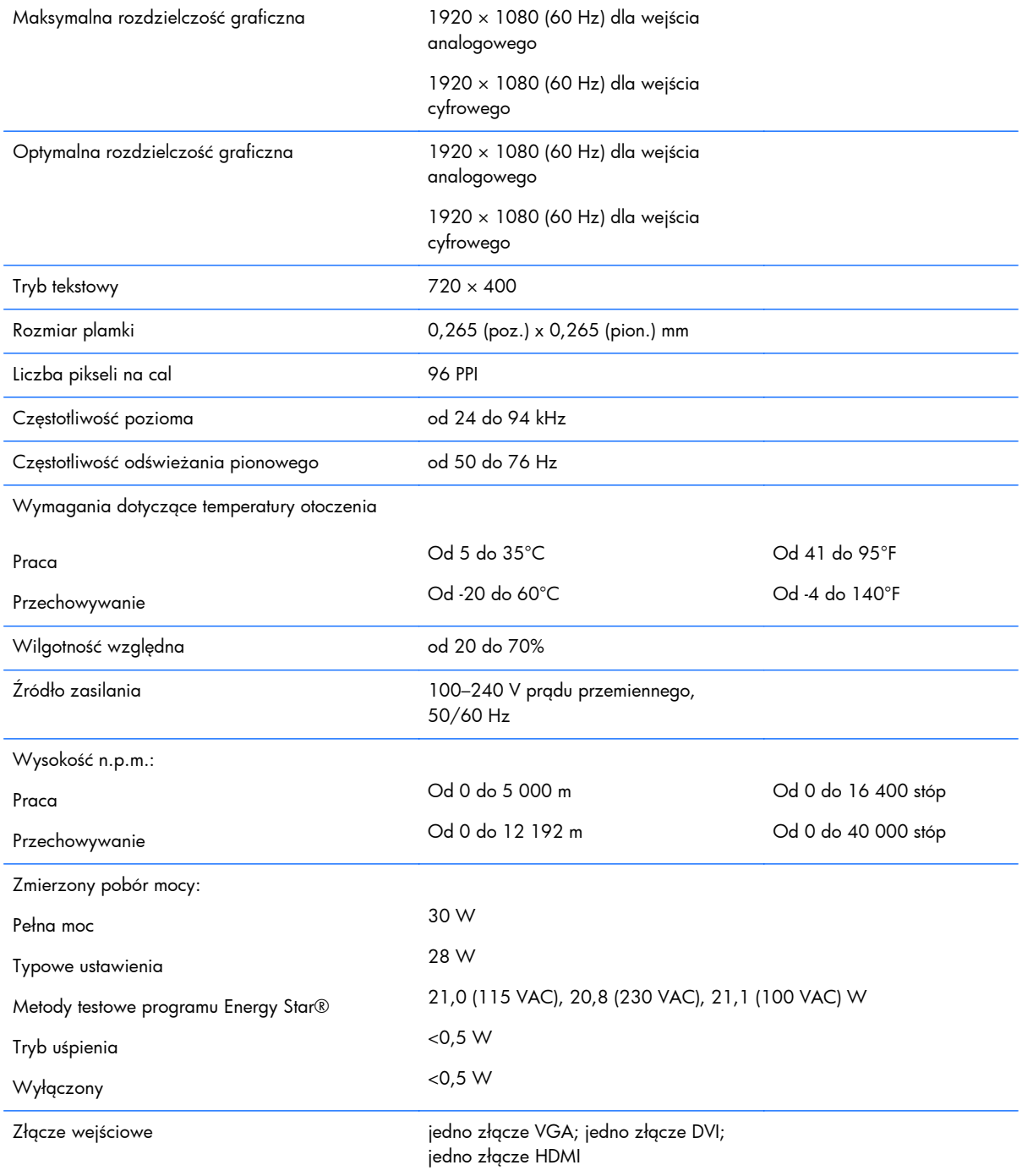

#### <span id="page-23-0"></span>**Tabela A-3 Specyfikacja techniczna modeli 23xi/23bw/23fi (ciąg dalszy)**

## **Modele 25xi/25bw**

#### **Tabela A-4 Specyfikacja techniczna modeli 25xi/25bw**

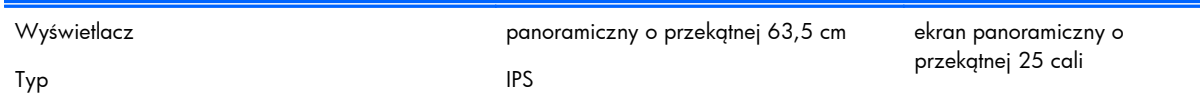

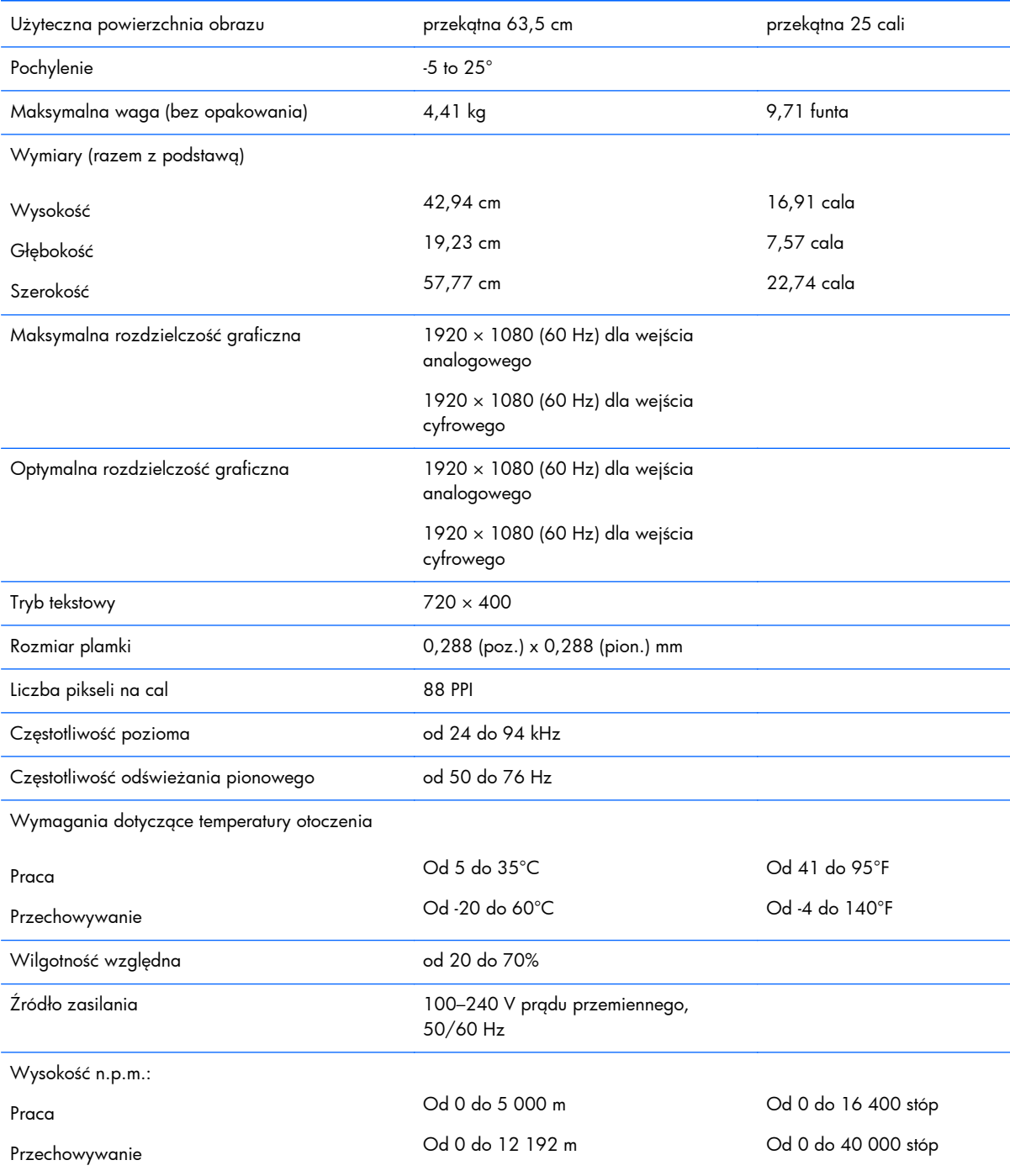

#### **Tabela A-4 Specyfikacja techniczna modeli 25xi/25bw (ciąg dalszy)**

#### <span id="page-25-0"></span>**Tabela A-4 Specyfikacja techniczna modeli 25xi/25bw (ciąg dalszy)**

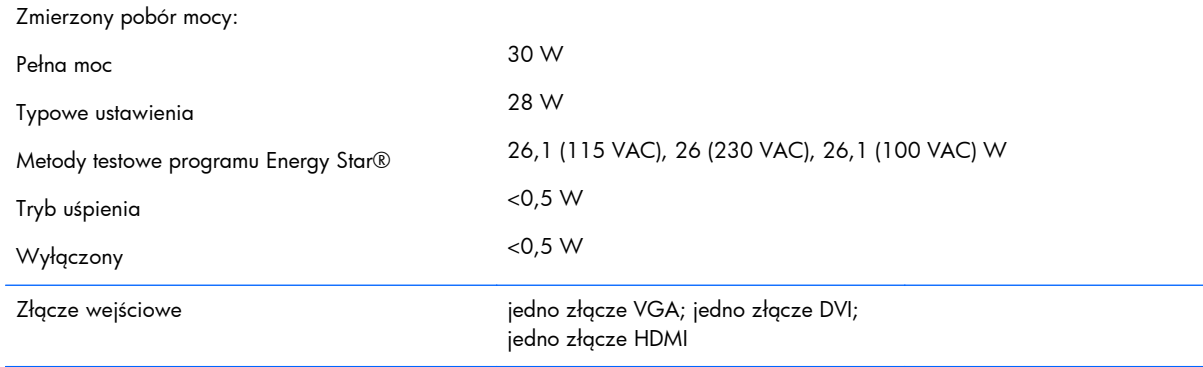

## **Model 27xi/27bw**

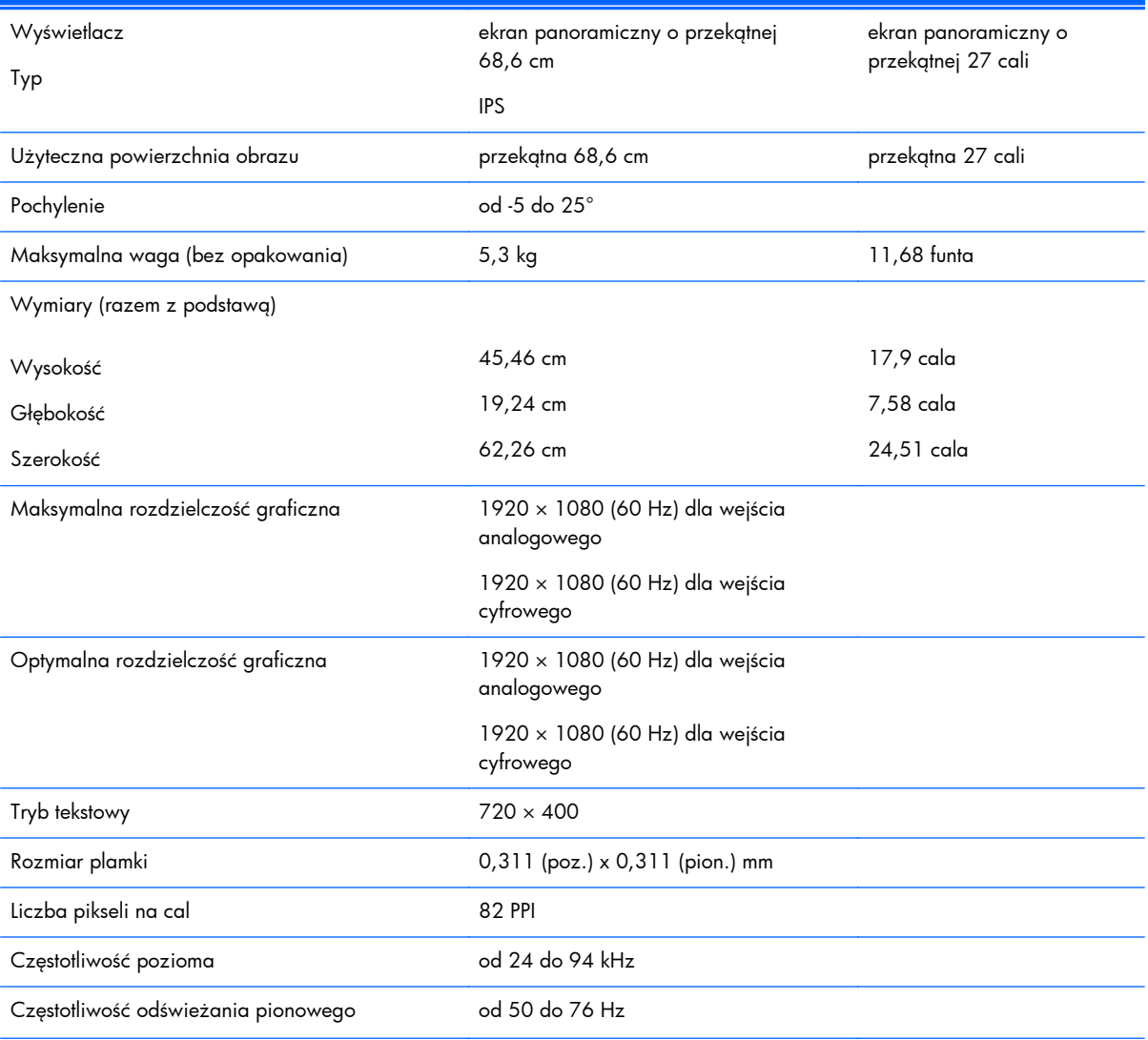

#### **Tabela A-5 Specyfikacja techniczna modeli 27xi/27bw**

#### <span id="page-26-0"></span>**Tabela A-5 Specyfikacja techniczna modeli 27xi/27bw (ciąg dalszy)**

Praca Przechowywanie Od 5 do 35°C Od -20 do 60°C Od 41 do 95°F Od -4 do 140°F Wilgotność względna od 20 do 70% Źródło zasilania 100–240 V prądu przemiennego, 50/60 Hz Wysokość n.p.m.: Praca Przechowywanie Od 0 do 5 000 m Od 0 do 12 192 m Od 0 do 16 400 stóp Od 0 do 40 000 stóp Zmierzony pobór mocy: Pełna moc Typowe ustawienia Metody testowe programu Energy Star® Tryb uśpienia Wyłączony 35 W 32 W 24,4 (115 VAC), 24,2 (230 VAC), 24,5 (100 VAC) W  $<$  0,5 W  $< 0.5 W$ Złącze wejściowe iedno złącze VGA; jedno złącze DVI; jedno złącze HDMI

Wymagania dotyczące temperatury otoczenia

## **Rozpoznawanie wstępnie ustawionych rozdzielczości ekranu**

Wymienione niżej rozdzielczości ekranu są najpowszechniej używanymi trybami i zostały skonfigurowane jako fabryczne ustawienia domyślne. Monitor automatycznie rozpoznaje te wstępnie ustawione tryby i obraz wyświetlany z ich użyciem ma prawidłowy rozmiar i jest poprawnie wyśrodkowany na ekranie.

### **Modele 20"**

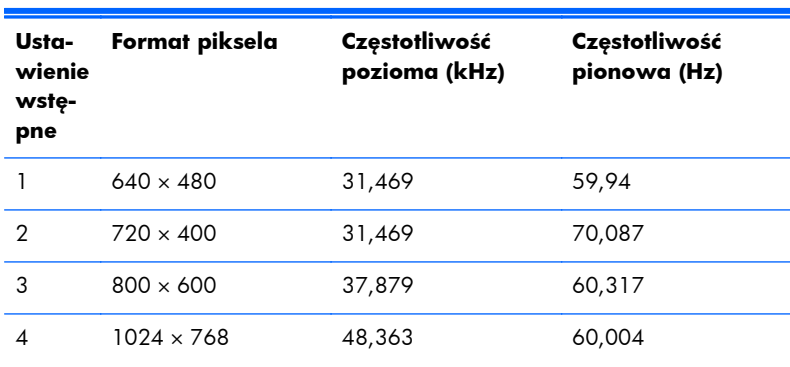

#### **Tabela A-6 Tryby zdefiniowane fabrycznie**

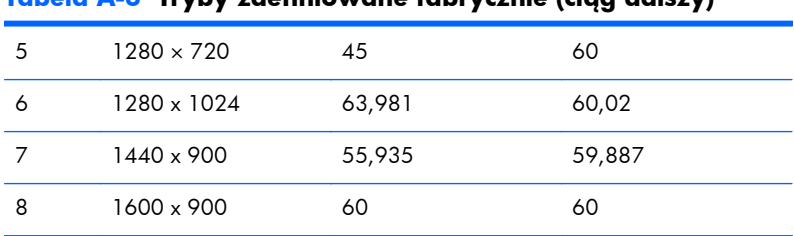

#### <span id="page-27-0"></span>**Tabela A-6 Tryby zdefiniowane fabrycznie (ciąg dalszy)**

### **Modele 22", 23", 25", 27"**

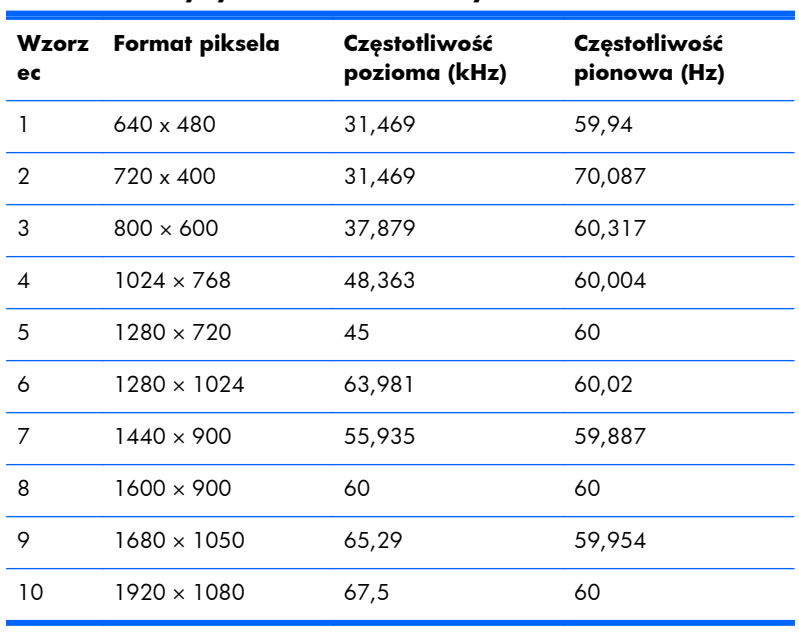

#### **Tabela A-7 Tryby zdefiniowane fabrycznie**

#### **Tabela A-8 Tryby wideo wysokiej rozdzielczości**

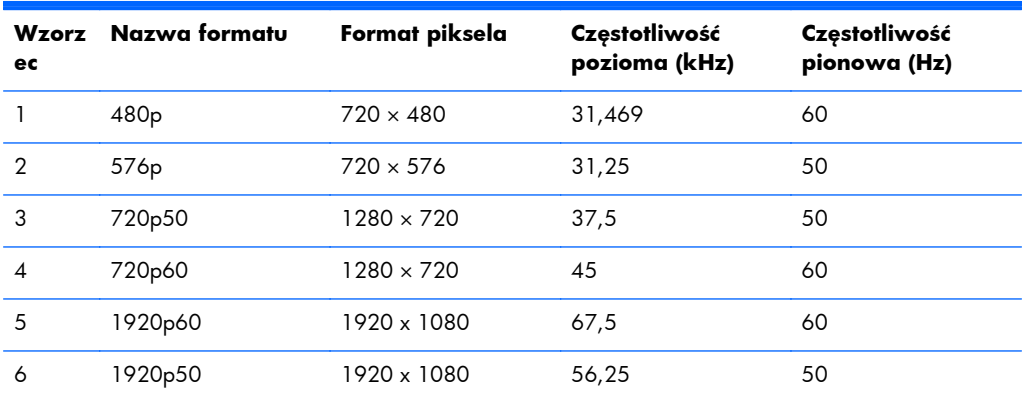

### <span id="page-28-0"></span>**Zasilacze**

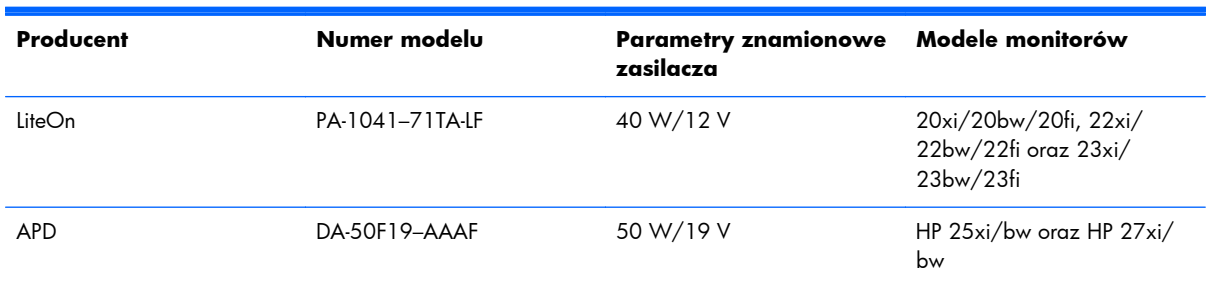

#### **Tabela A-9 Zasilacze sieciowe/Modele**

## **Wprowadzanie trybów użytkownika**

Sporadycznie sygnał kontrolera wideo może wywoływać tryb, który nie jest wstępnie ustawiony. Ma to miejsce w następujących sytuacjach:

- Używana jest niestandardowa karta graficzna.
- Nie jest używany tryb wstępnie ustawiony.

W takim przypadku konieczne może być ponowne ustawienie parametrów ekranu monitora za pomocą menu ekranowego. Zmiany mogą zostać wprowadzone do dowolnego trybu (lub do wszystkich trybów) i zapisane w pamięci. Monitor automatycznie zachowuje nowe ustawienia, a następnie rozpoznaje nowy tryb, tak jak w przypadku trybu wstępnie ustawionego. Oprócz trybów fabrycznych dostępnych jest co najmniej 10 trybów użytkownika, które można konfigurować i zapisywać.

## **Funkcja oszczędzania energii (Energy Saver)**

Monitory obsługują tryb zmniejszonego zużycia energii. Stan ten jest uruchamiany, gdy monitor wykryje brak sygnału synchronizacji pionowej i/lub sygnału synchronizacji poziomej. Po wykryciu braku tych sygnałów ekran monitora jest wygaszany, podświetlenie jest wyłączane, a dioda zasilania zaczyna świecić w kolorze bursztynowym. W trybie zmniejszonego zużycia energii pobór mocy przez monitor wynosi 0,5 W. Powrót monitora do normalnego trybu pracy jest poprzedzany krótkim okresem nagrzewania.

Informacje o ustawianiu funkcji oszczędzania energii (zwanych też funkcjami zarządzania zasilaniem) można znaleźć w instrukcji obsługi komputera.

**UWAGA:** Funkcja oszczędzania energii działa tylko w przypadku podłączenia monitora do komputera wyposażonego w funkcje oszczędzania energii.

Wybierając odpowiednie ustawienia w narzędziu Energy Saver (Oszczędzanie energii) monitora, można również zaprogramować wprowadzanie monitora w stan zmniejszonego zużycia energii po upłynięciu zdefiniowanego czasu. Po wprowadzeniu monitora w stan zmniejszonego zużycia energii przez narzędzie Energy Saver (Oszczędzanie energii) dioda zasilania zaczyna migać w kolorze bursztynowym.